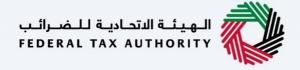

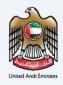

# إمـــارات تــاكــس **EM**/R/T/X

### **VAT Registration User Manual**

Date: Oct 2022

Version 1.0.0.0

#### Private and Confidential

This document contains information which is confidential and proprietary to the Federal Tax Authority. Any dissemination, distribution, copying, use of or reliance upon the confidential and proprietary information contained herein is unauthorized and strictly prohibited.

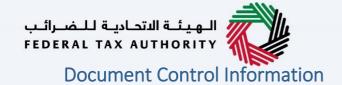

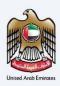

#### **Document Version Control**

| Version No. | Date      | Prepared/Reviewed by  | Comments                        |
|-------------|-----------|-----------------------|---------------------------------|
| 1.0         | 01-Oct-22 | Federal Tax Authority | User Manual for EmaraTax Portal |

#### **Annexure**

The below are the list of User manuals that you can refer to

| S. No | User Manual Name           | Description                                                                                                    |
|-------|----------------------------|----------------------------------------------------------------------------------------------------|
| 1     | Register as Online User    | This manual is prepared to help you navigate through the Federal Tax Authority (FTA) website and create an EmaraTax account with the FTA.                                                                                                    |
| 2     | Manage online user profile | This manual is prepared to provide you an understanding on Login process, user types, forgot password and modify online user profile functionalities.                                                                                                    |
| 3     | User Authorisation         | This manual is prepared to provide you an understanding on Account Admin, Online User, and Taxable Person account definitions and functionalities.                                                                                                    |
| 4     | Taxable person dashboard   | This manual is prepared to help the following 'Taxable person' users to navigate through their dashboard in the Federal Tax Authority (FTA) EmaraTax Portal:  Registered for VAT Registered for Excise Non-registered Taxpayer Tax Group Warehouse Keeper Freight Forwarder/VAT Clearing Company (TINCO) Excise Tax Clearing Company (TINCE) |
| 5     | Link TRN to email address  | This manual is prepared to help you navigate through the Federal Tax Authority (FTA) website to Link TRN to New Email Address.                                                                                                    |

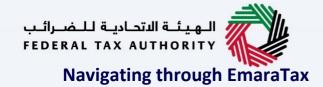

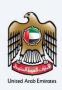

The Following Tabs and Buttons are available to help you navigate through this process

| Button                              | Description                                                                                                    |  |  |  |  |
|-------------------------------------|----------------------------------------------------------------------------------------------------|--|--|--|--|
| In the Portal                       |                                                                                                    |  |  |  |  |
| 💮 User types                        | This is used to toggle between various personas within the user profile such as Taxable Person, Tax Agent, Tax Agency, Legal Representative etc                                                                                                    |  |  |  |  |
| □')                                 | This is used to enable the Text to Speech feature of the portal                                                                                                    |  |  |  |  |
| عربي English                        | This is used to toggle between the English and Arabic versions of the portal                                                                                                    |  |  |  |  |
| -A A +A                             | This is used to decrease, reset, and increase the screen resolution of the user interface of the portal                                                                                                    |  |  |  |  |
| Manage Account                      | This is used to manage the user profile details such as the Name,<br>Registered Email address, Registered Mobile number, and password                                                                                                    |  |  |  |  |
| (Log Out                            | This is used to log off from the portal                                                                                                    |  |  |  |  |
| In the Business Process application |                                                                                                    |  |  |  |  |
| Previous Step                       | This is used to go the Previous section of the Input Form                                                                                                    |  |  |  |  |
| Next Step                           | This is used to go the Next section of the Input Form                                                                                                    |  |  |  |  |
| Save as Draft                       | This is used to save the application as draft, so that it can be completed later                                                                                                    |  |  |  |  |
| 2                                   | This menu on the top gives an overview of the various sections within the. All the sections need to be completed in order to submit the application for review. The Current section is highlighted in Blue and the completed sections are highlighted in green with a check |  |  |  |  |

The Federal Tax Authority offers a range of comprehensive and distinguished electronic services in order to provide the opportunity for taxpayers to benefit from these services in the best and simplest ways. To get more information on these services Click Here

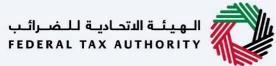

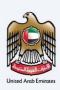

## **VAT Registration**

| Document Control Information          |    |
|---------------------------------------|----|
| Annexure 2                            |    |
| Navigating through EmaraTax           | 3  |
| VAT Registration V1.0.0.0             | 4  |
| Introduction                          | 5  |
| Login to EmaraTax                     | 6  |
| EmaraTax Taxable person dashboard     | 10 |
| Guidelines and Instructions           | 11 |
| Entity Details Section                | 14 |
| Identification Details                | 19 |
| Main License Details                  | 19 |
| Business Activities                   | 21 |
| Owner Details                         | 24 |
| Branch Details                        | 26 |
| Eligibility Details                   | 29 |
| Taxable supplies and Taxable expenses | 29 |
| Contact Details                       | 33 |
| Business Relationships                | 36 |
| Add More Relationships                |    |
| Bank Details                          | 40 |
| Additional Details                    | 42 |
| GCC Business activities               | 42 |
| Custom details                        | 45 |
| Authorized Signatory                  | 49 |
| Review and Declaration                | 53 |
| Post Application Submission           | 56 |
| Correspondences                       | 57 |

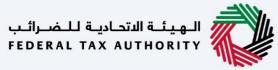

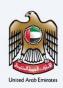

### Introduction

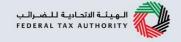

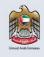

This manual is prepared to help you navigate through the Federal Tax Authority (FTA) portal and submit the VAT Registration application. You must be eligible to register for VAT mandatorily or voluntarily as per the turnover threshold criteria stipulated in Federal Decree Law Number (8) of 2017 on Value Added Tax. The applicant can be a natural person (For example, Individual), or a legal person (For example, a Public Joint Stock Company, Incorporated, government body).

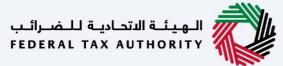

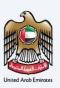

## **Login to EmaraTax**

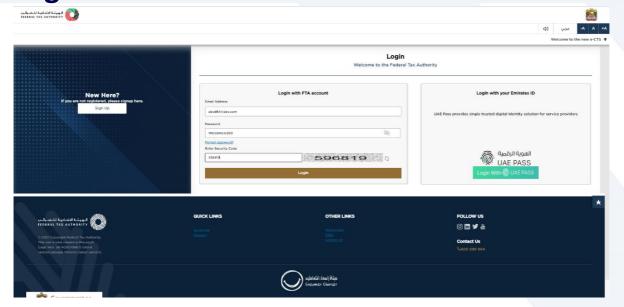

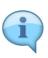

- You can login into the EmaraTax account using your login credentials or using UAE Pass. If you
  do not have an EmaraTax account, you can sign-up for an account by clicking the 'sign up'
  button. If you have forgotten your password, you can use the "forgot password" feature to
  reset your password.
- If you login via your registered email and password, on successful login, the EmaraTax online user dashboard will be displayed. If you had opted for 2 factor authentication, you will be required to enter the OTP received in your registered email and mobile number to successfully login.
- If you wish to login via UAE Pass, you will be redirected to UAE Pass. On successful UAE Pass login, you will be redirected back to the EmaraTax online user dashboard.

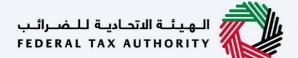

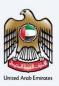

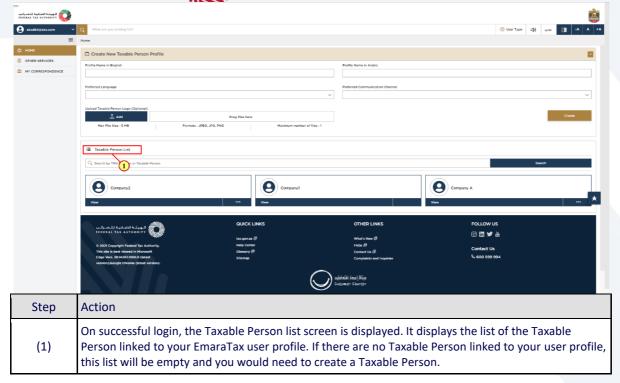

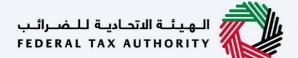

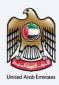

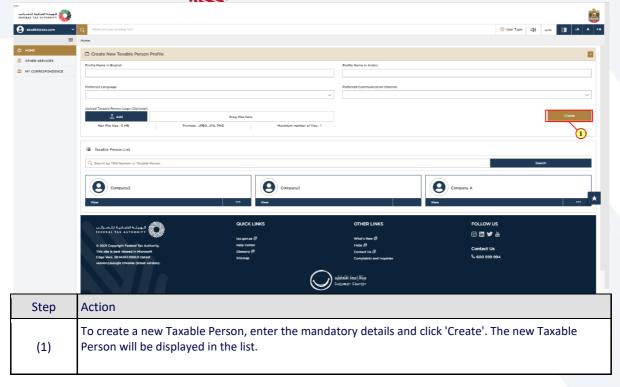

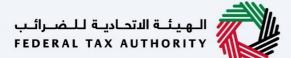

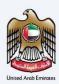

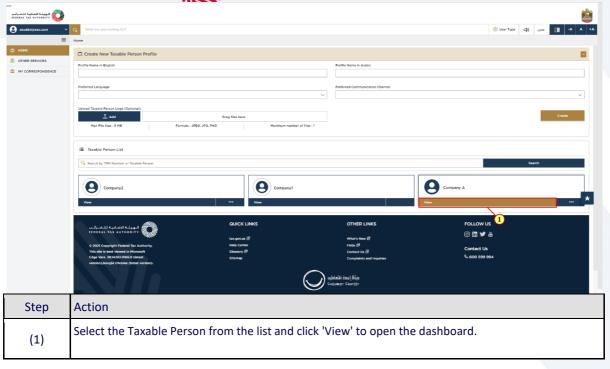

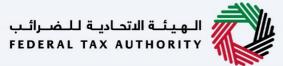

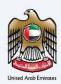

## **EmaraTax Taxable person dashboard**

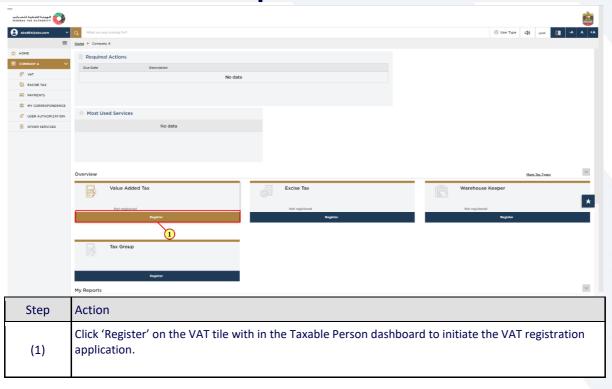

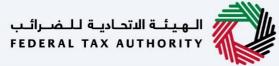

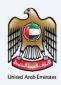

## **Guidelines and Instructions**

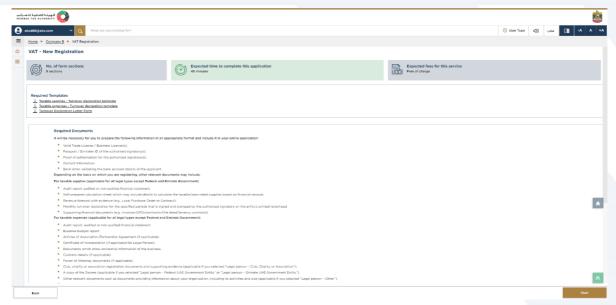

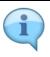

The 'guidelines and instructions' page is designed to help you understand certain important requirements relating to VAT registration in the UAE. It also provides guidance on what information you should have in hand when you are completing the VAT registration application.

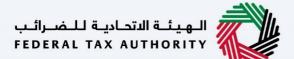

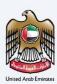

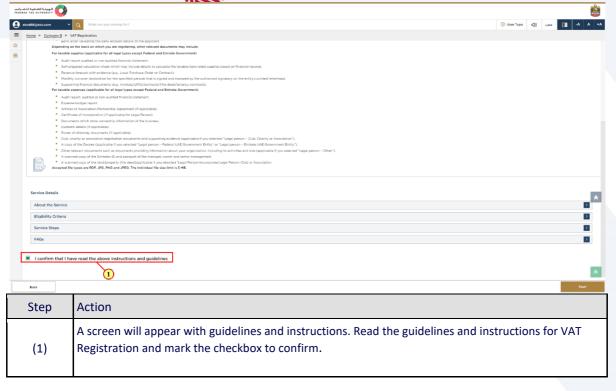

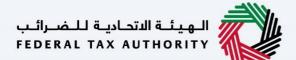

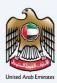

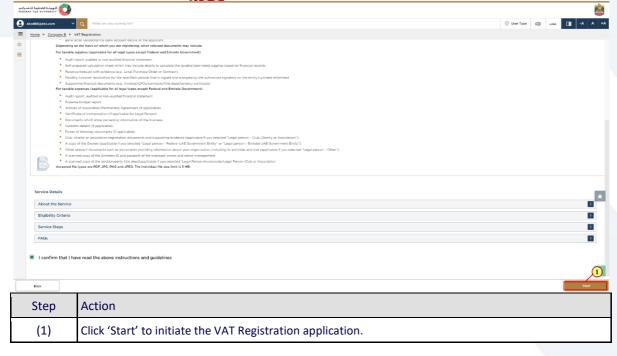

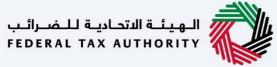

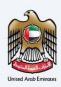

## **Entity Details Section**

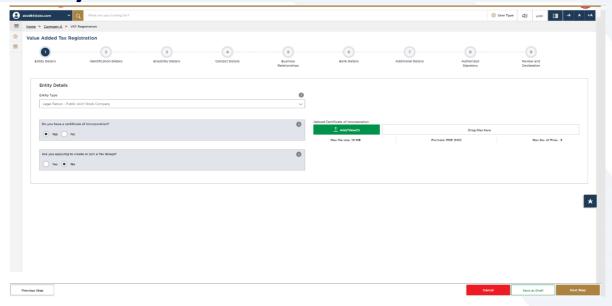

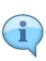

- The application is divided into a number of short sections which deal with various aspects of
  the registration process. The progress bar displays the number of sections required to
  complete the application. The section you are currently in, is highlighted as blue. Once you
  progress to the next section successfully, the previous section will be highlighted as green.
- In order to move from one section to the next, all mandatory fields of the current section must be entered. The fields which are optional are marked as optional next to the field name.
- You are requested to ensure that the documents submitted, supports the information entered by you in the application. This would help to avoid any rejection or resubmission of the application later.

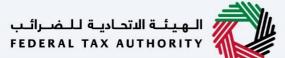

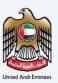

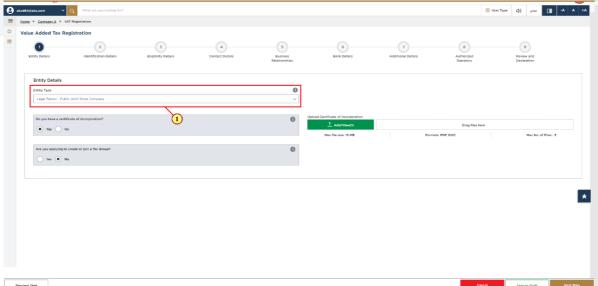

| _ | Previous step | Gentle gert as brint term, step                                                                                                    |
|---|---------------|----------------------------------------------------------------------------------------------------|
|   | Step          | Action                                                                                                    |
|   |               | Select the Entity Type of your business from the list in the entity details section. Note that the input fields in this section may vary based on the entity type selected. |

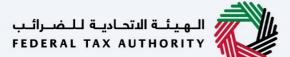

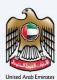

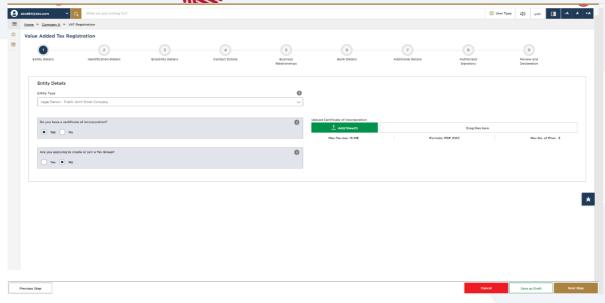

You will be able to see the following list of entity types in the application:

- Legal Person Public Joint Stock Company
- Legal Person Incorporated
- Legal Person Foreign Businesses
- Legal Person Club or Association
- Legal Person Charity
- Legal Person Exhibitions
- Legal Person Federal UAE Govt Entity
- Legal Person Emirate UAE Govt Entity
- Legal person -Others
- Natural Person Individual
- Natural Person Partnership / Heirs of Natural Person
- Natural Person Others

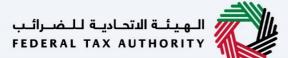

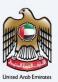

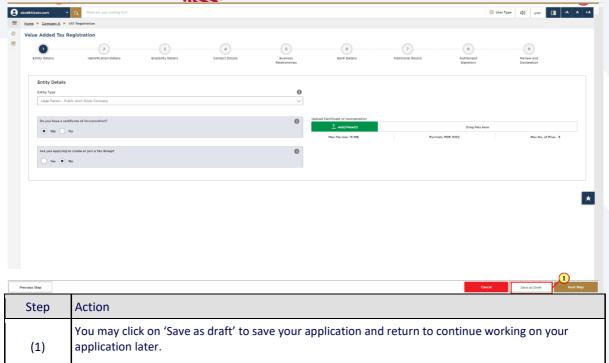

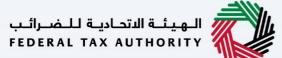

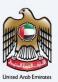

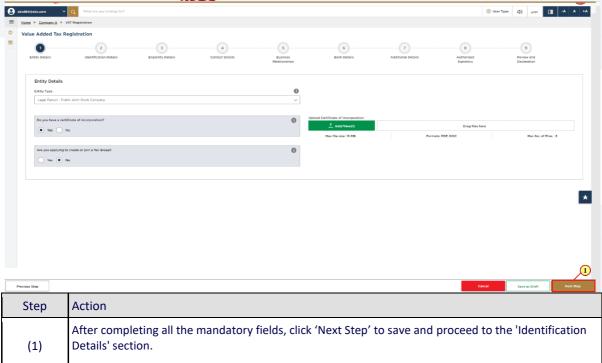

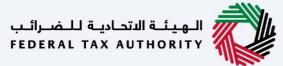

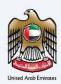

### **Identification Details**

### **Main License Details**

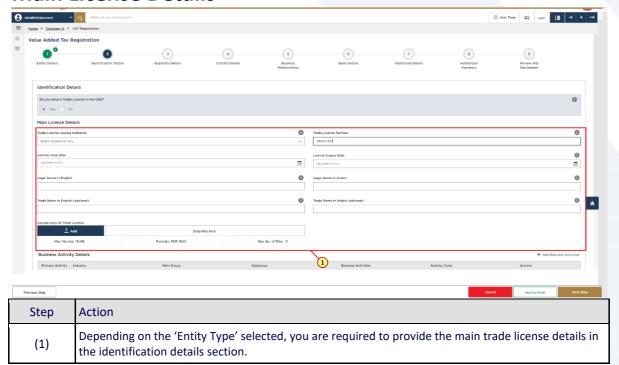

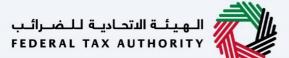

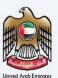

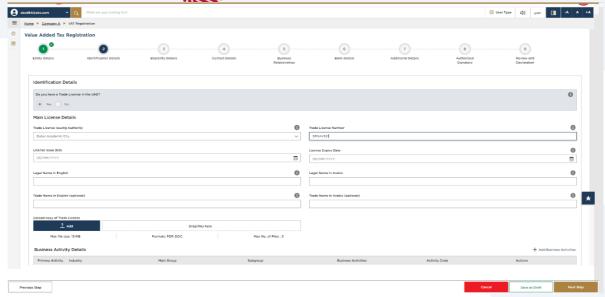

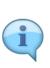

#### Trade License is not applicable for the below entity types:

- Natural Person Partnership or Heir
- Legal Person Foreign Business
- Legal Person Federal UAE Govt. Entity
- Legal Person Emirate UAE Govt. Entity

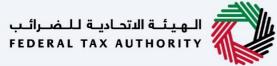

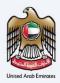

### **Business Activities**

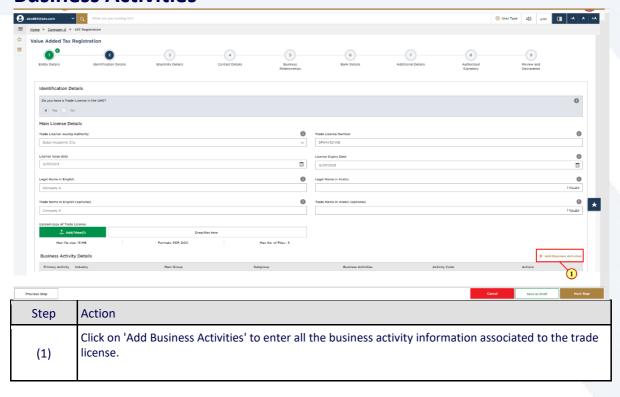

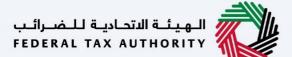

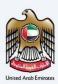

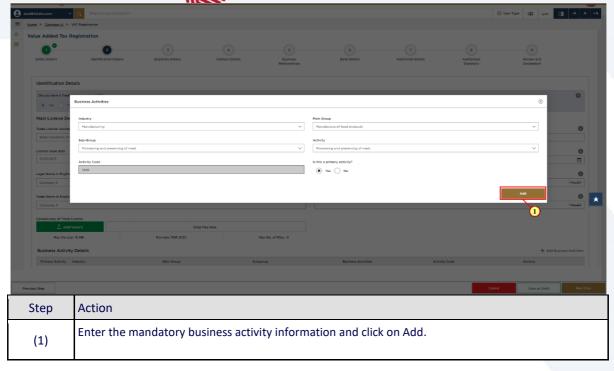

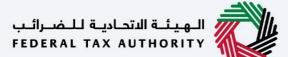

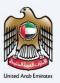

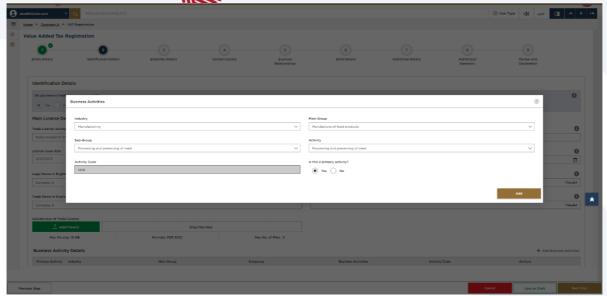

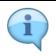

Ensure that the information about all your business activities is included. The activity code will get populated in the screen.

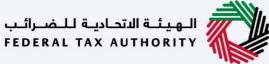

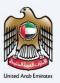

#### **Owner Details**

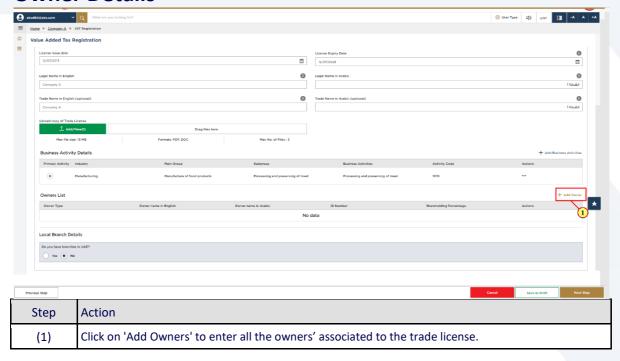

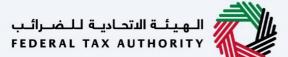

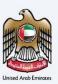

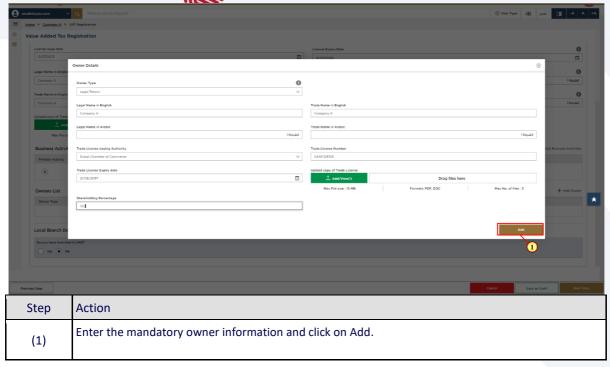

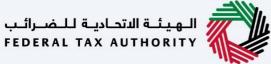

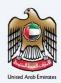

#### **Branch Details**

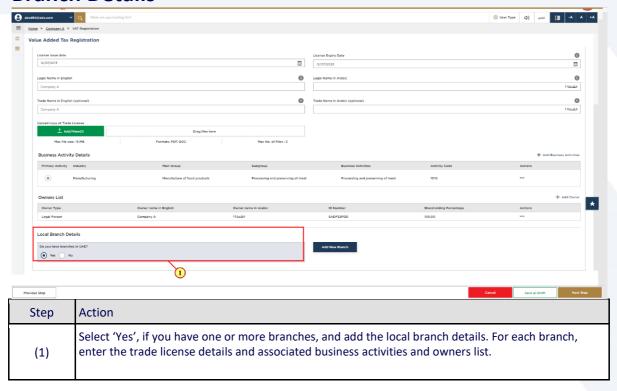

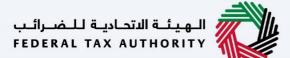

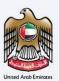

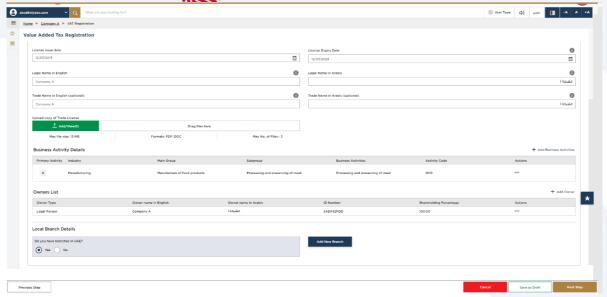

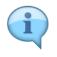

The registration will be in the name of head office meeting the relevant criteria. Registration will not be performed in the name of Branch. Even if you are operating via branches in more than one Emirate, only one VAT registration is required.

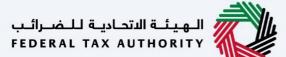

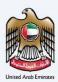

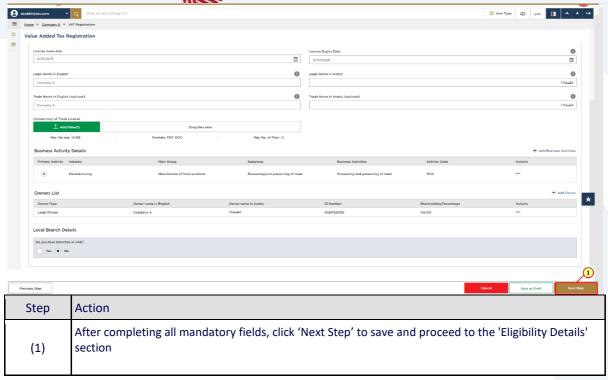

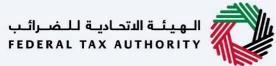

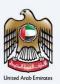

## **Eligibility Details**

### **Taxable supplies and Taxable expenses**

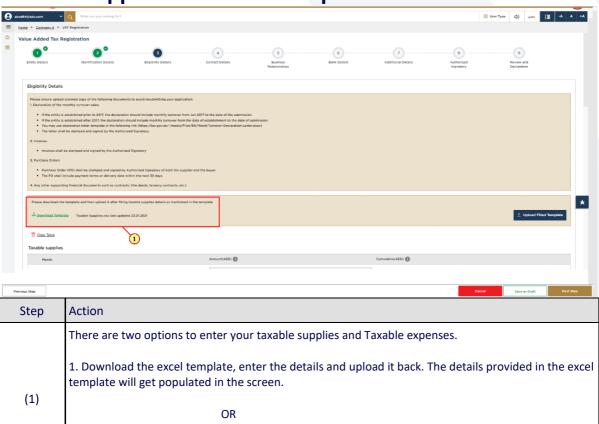

2. Enter the taxable supplies and Taxable expenses directly in the screen.

3. The figure must only be reported in UAE Dirhams (AED).

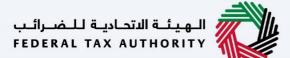

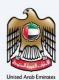

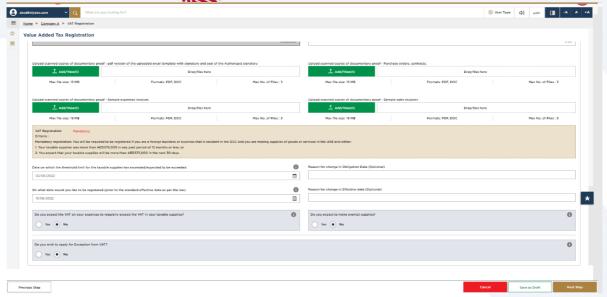

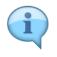

If the 'VAT registration criteria' is determined as 'Mandatory' or 'Voluntary', you are eligible for VAT registration. If the 'VAT registration criteria' is determined as 'Not applicable', you are not eligible for VAT registration.

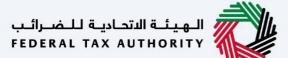

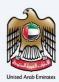

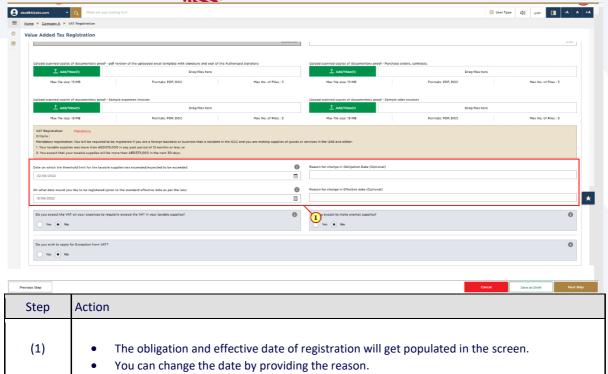

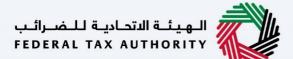

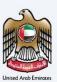

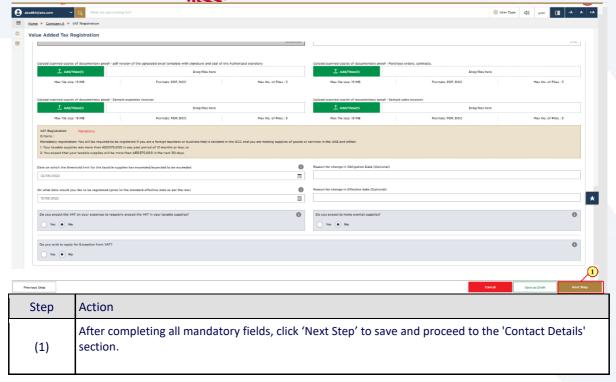

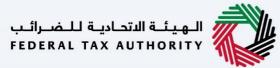

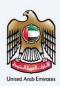

## **Contact Details**

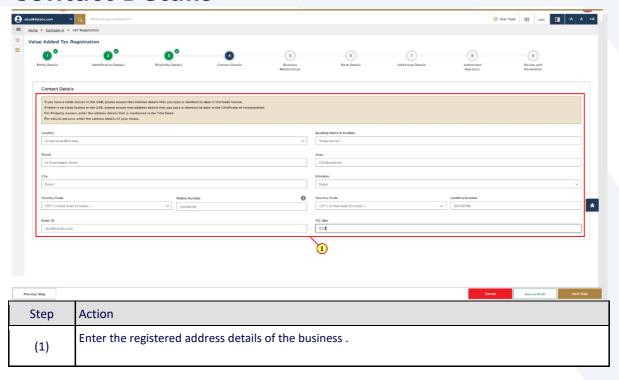

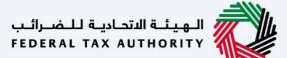

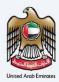

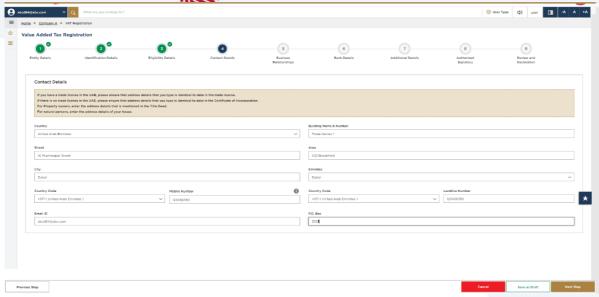

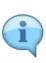

- Do not use another company's address (for example, your accountant). If you have multiple addresses, provide details of the place where most of the day-today activities of the business are carried out.
- If you are a foreign business applying to register for UAE VAT, you may choose to appoint a tax agent in the UAE. In such cases, provide the necessary details.

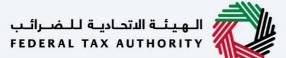

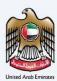

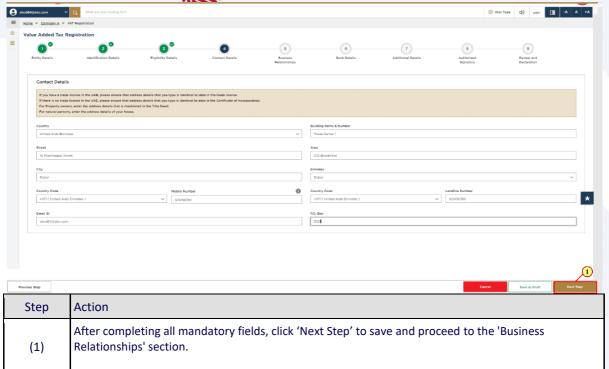

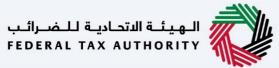

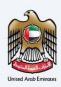

# **Business Relationships**

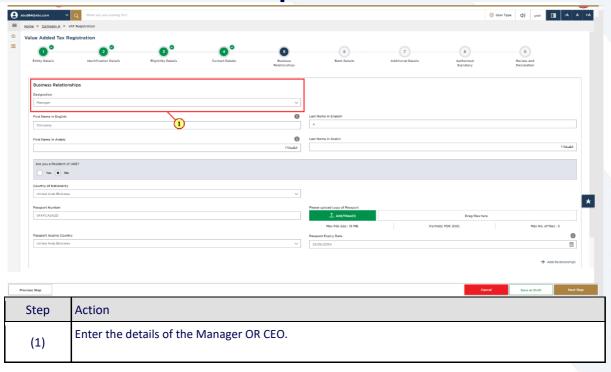

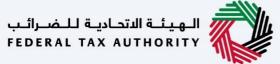

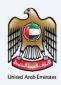

### **Add More Relationships**

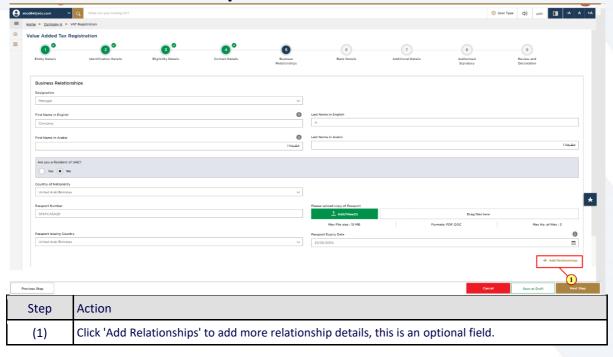

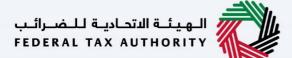

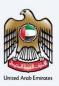

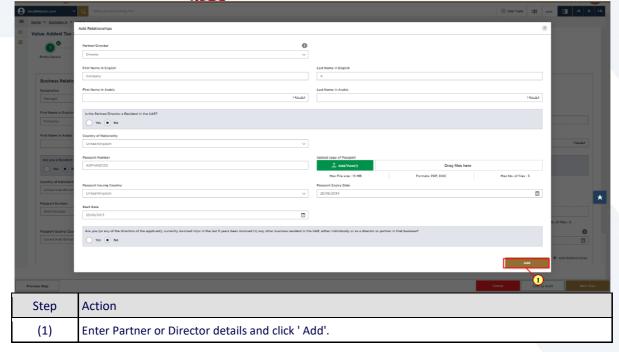

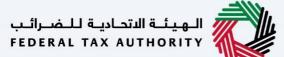

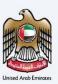

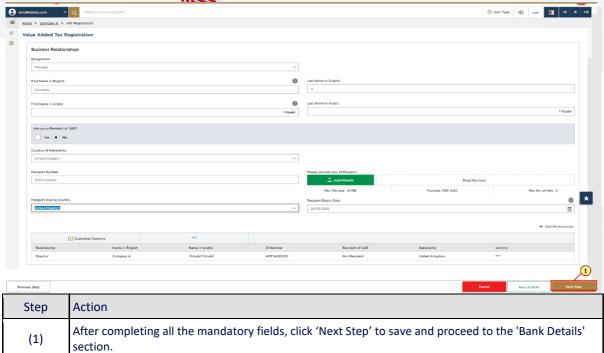

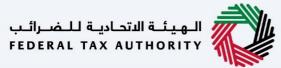

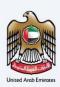

# **Bank Details**

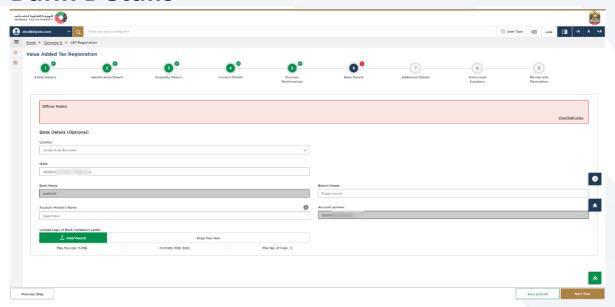

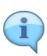

- Bank details are optional at the time of VAT Registration. You may also provide or update the bank account details after the VAT registration is completed. However, you are advised to provide the bank details as a part of this application to avoid submission of bank details at the time of refunds processing.
- You are requested to ensure that your account details are accurate. Some accounts cannot receive payments electronically. Also, ensure that your Bank has this facility.
- If you are in the process of opening a bank account, you must provide copies of any relevant correspondence received from your bank.
- If your account is held with a bank established in the UAE or a foreign bank account. The account name must match the legal name of the entity you are registering with the FTA.

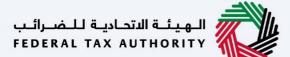

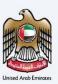

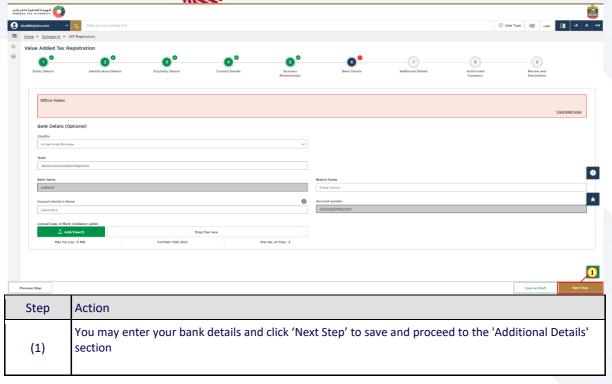

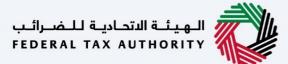

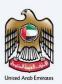

# **Additional Details**

#### **GCC** Business activities

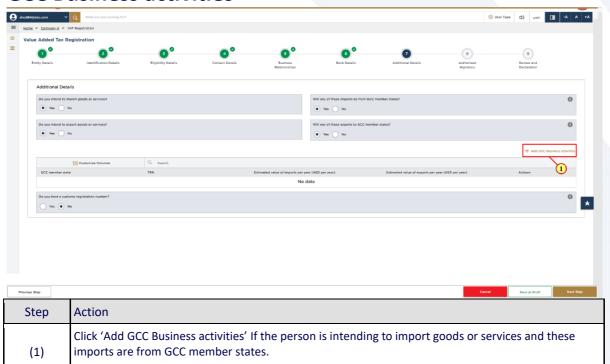

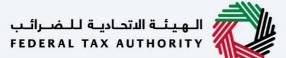

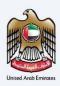

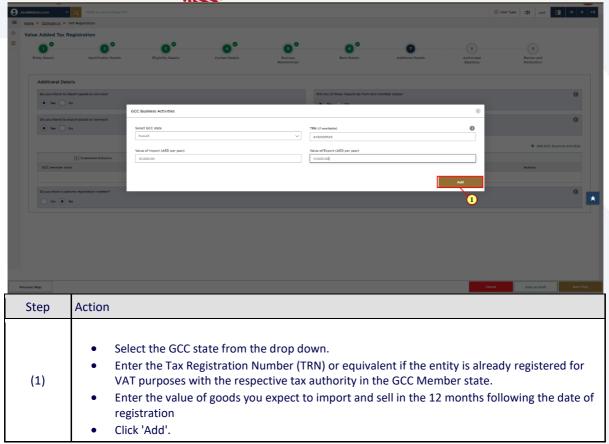

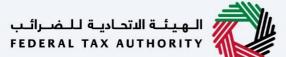

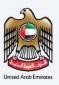

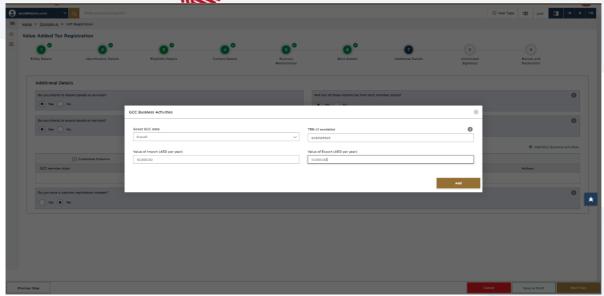

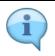

Do not include the value of any services unless they are directly related to moving goods ( Example., commission, and freight insurance ).

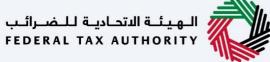

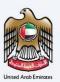

#### **Custom details**

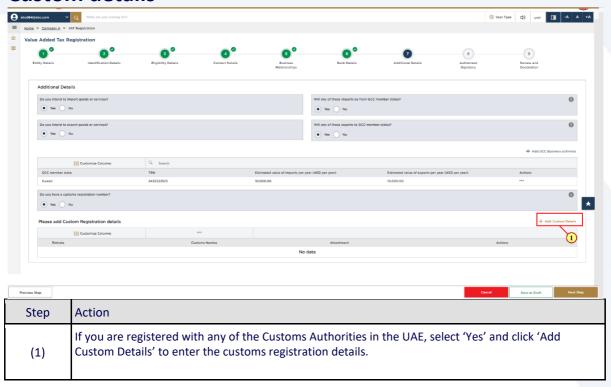

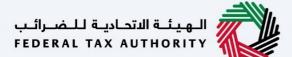

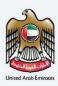

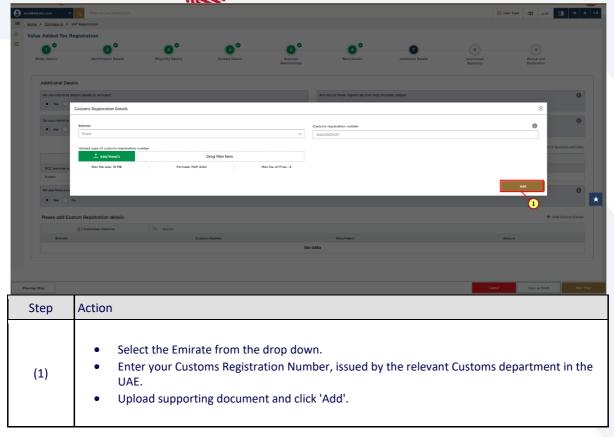

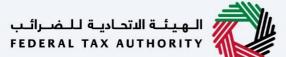

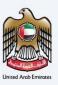

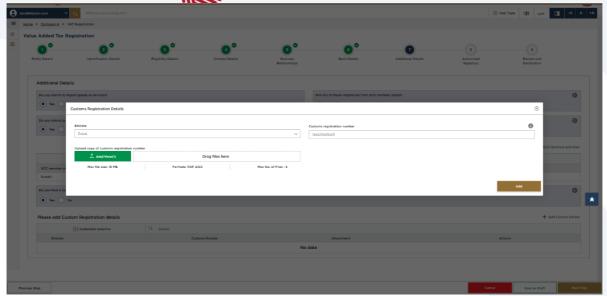

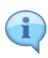

- If you have multiple Customs Registration Numbers ("CRN") in the UAE, add each of them as a separate line item.
- The Customs Registration information will assist the FTA and the relevant Customs departments to identify you accurately at the time of importing and exporting goods into or from the UAE. Failure to enter this information may result in delays at the border.
- You may also remove any item from the list by clicking on 'Delete'.

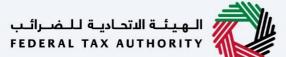

(1)

Signatory' section.

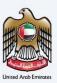

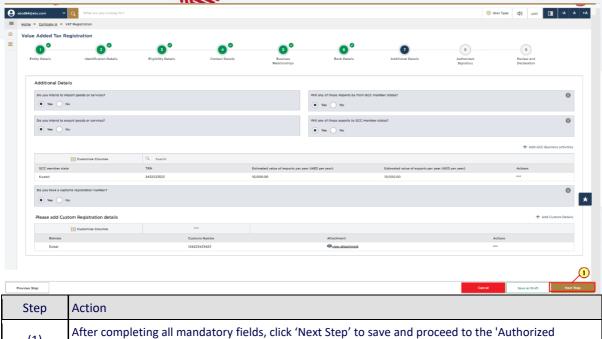

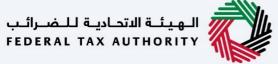

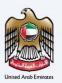

# **Authorized Signatory**

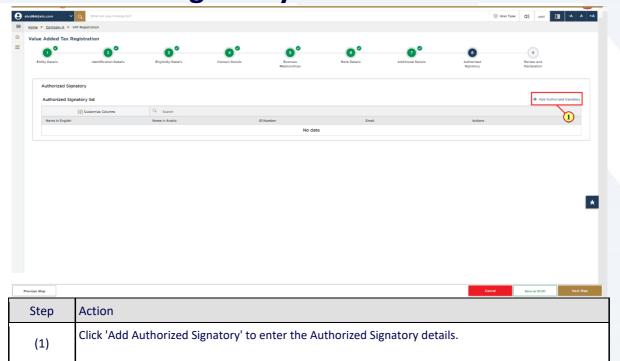

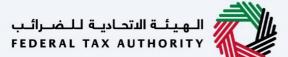

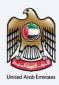

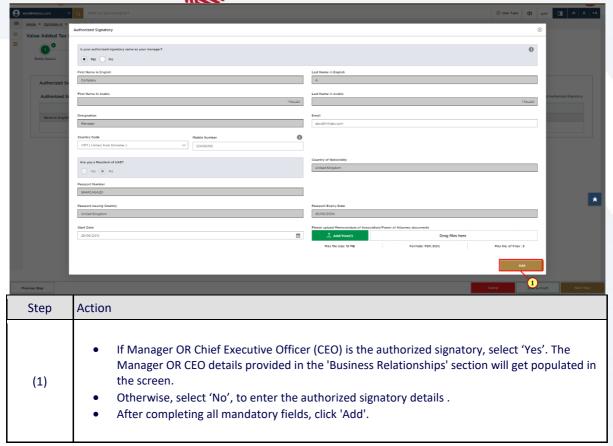

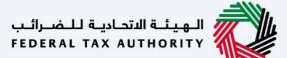

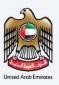

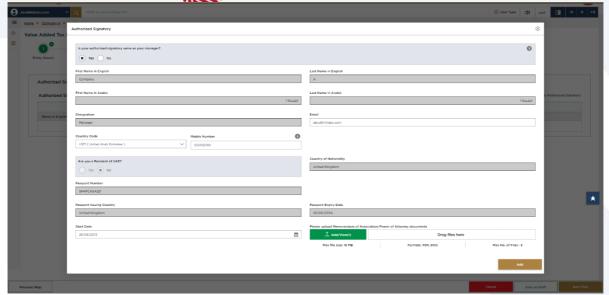

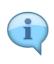

- Evidence of authorization may include a Power of Attorney or similar in the case of legal persons.
- You can add one or more authorized signatory, if required.

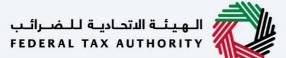

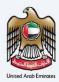

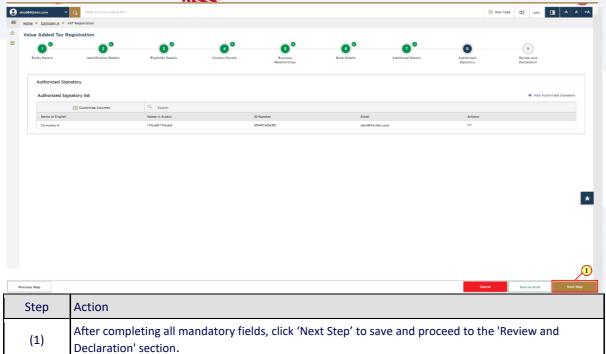

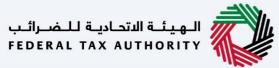

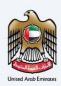

# **Review and Declaration**

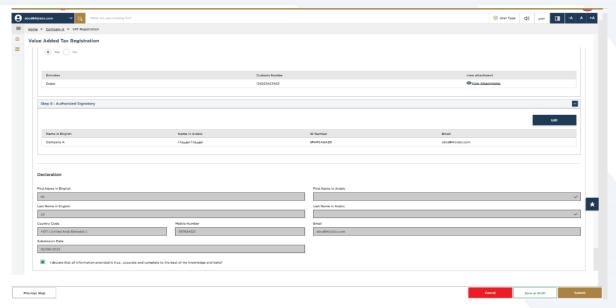

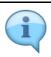

This section highlights all the details entered by you across the application. You are requested to review and submit the application formally.

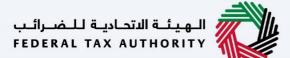

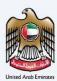

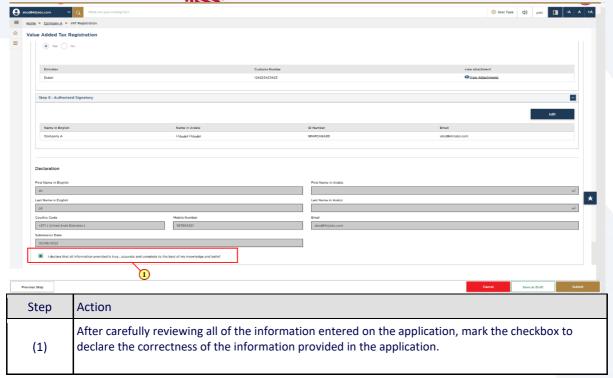

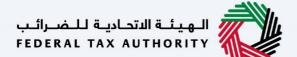

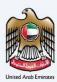

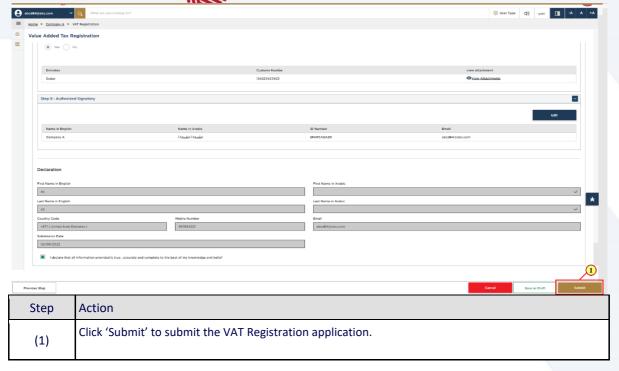

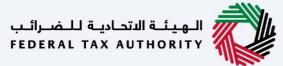

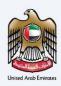

# **Post Application Submission**

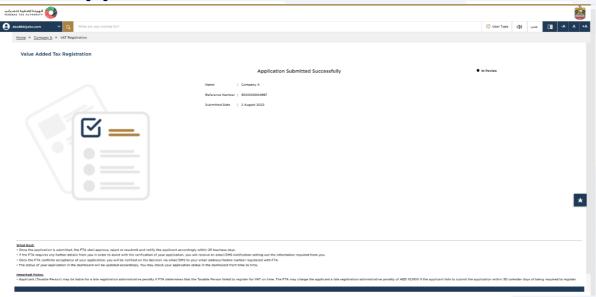

After your application is submitted successfully, a Reference Number is generated for your submitted application. Note this reference number for future communication with FTA.

#### What's next?

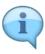

- Once the application is submitted, the FTA shall approve, reject or resubmit for additional information and notify the applicant accordingly.
- If the FTA requires any further details from you in order to assist with the verification of your application, you will receive an email notification setting out the information required from you.
- Once the FTA confirms acceptance of your application, you will be notified on the decision.
- The status of your application in the dashboard will be updated accordingly. You may check your application status in the dashboard from time to time.
- Read the "What Next" and "Important Notes".

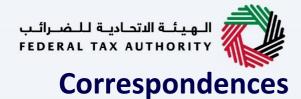

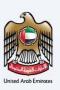

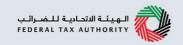

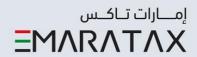

# Taxpayer receives the following correspondences:

- Application submission acknowledgment.
- Additional information notification (only if FTA requires more information to assist with their review of your application).
- Application approval or rejection notification.

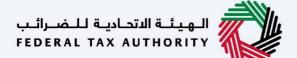

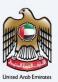

# Thank you